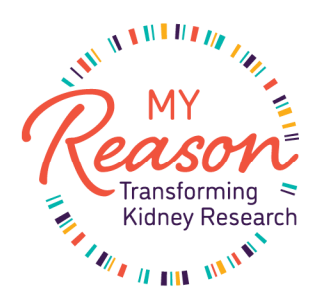

Thank you for choosing to join the **My Reason** research program, part of the Kidney Genomics Research and Discovery (**GRAND**) Initiative. The next step in the enrollment process is to provide your informed consent through the My Reason Participant Portal. The participant portal is hosted by REDCap Cloud and you will be receiving an email directly from them with a link to set up your account and enter this portal.

Please use this guide to help you navigate through this process.

After you enter your email address, you will be taken to the My Reason Participant Portal account creation screen, where your email address will be pre-populated, and you will be asked to create a password.

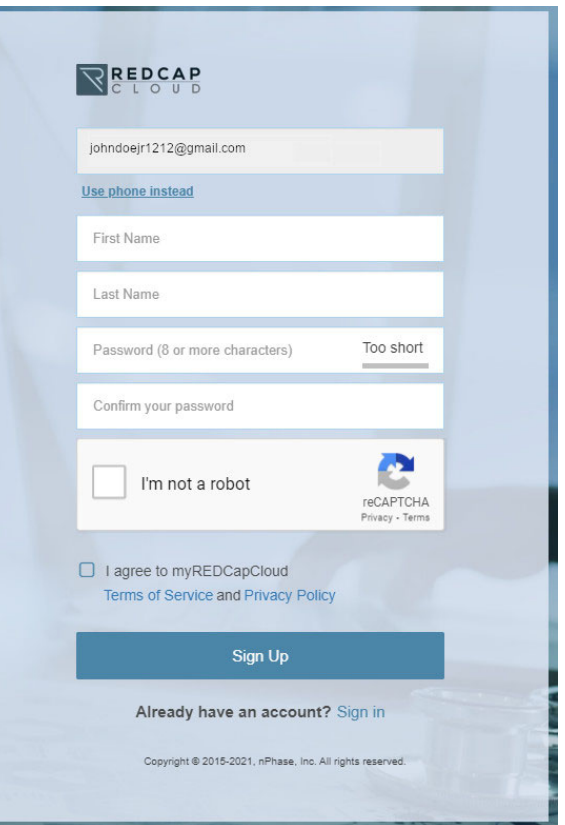

After you enter your first, name, last name and password, click "I'm not a robot" and "I agree to myREDCapCloud". Then click Sign Up and you will see a message, like the one below, asking you to check your email to activate your account.

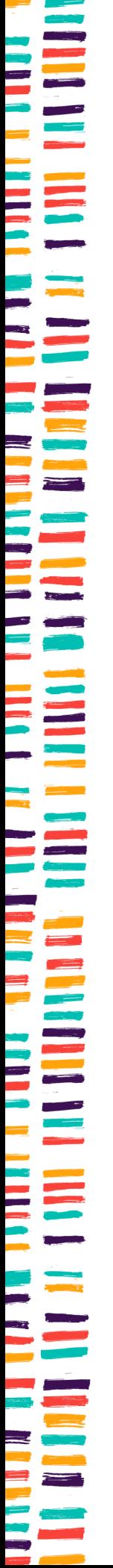

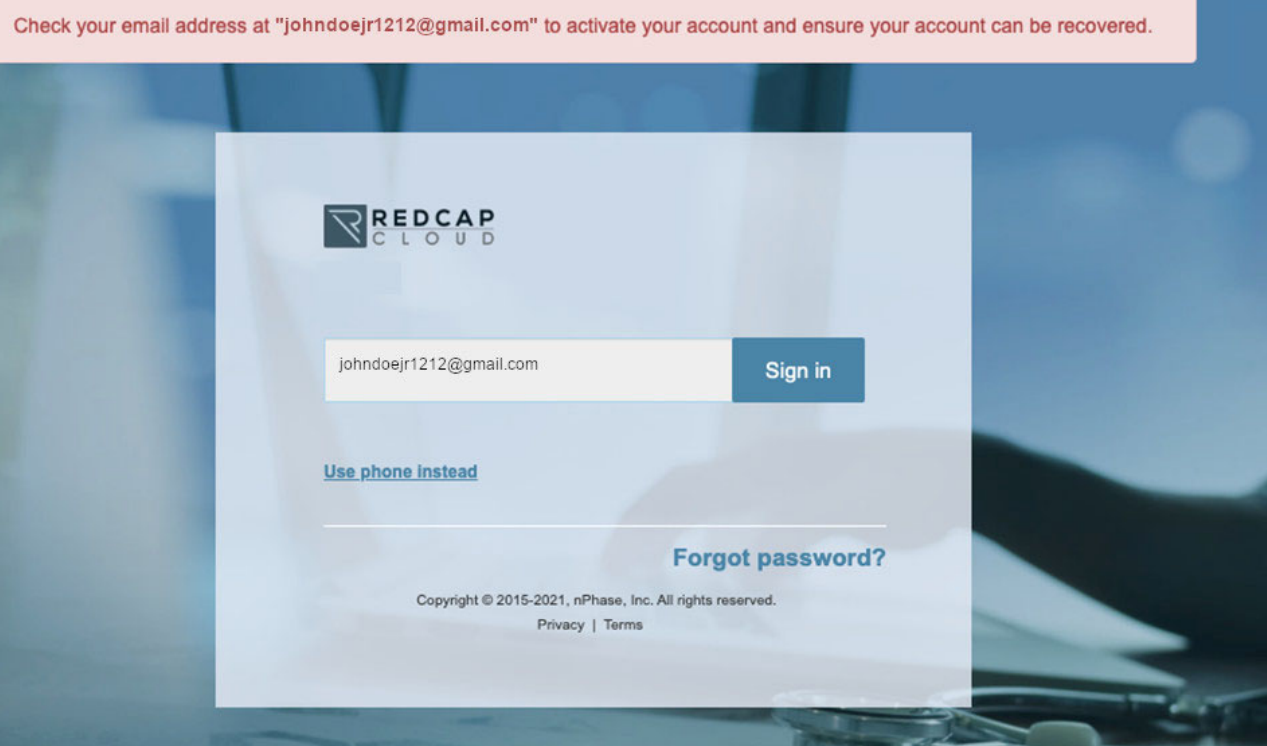

1. Once you receive the email from REDCap Cloud, like the one shown here, you can click on the provided link to activate your account and consent to the My Reason Research Program.

## UAT - myREDCapCloud Sign Up

REDCap Cloud <noreply@redcapcloud.com> to johndoejr1212@gmail.com

10:37 AM (13 minutes ago)

Hello John, welcome to myREDCapCloud!

Your username is: johndoejr1212@gmail.com

Please click the link below to activate your account

https://myrcc.uat.redcapcloud.com?#signup=123f2906b5b04b458255dd41d7957f96&lang=en\_US

2. Clicking the link in the REDCap email will open a new window, like the one shown here:

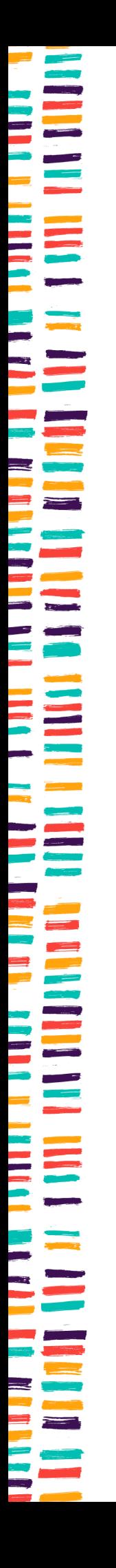

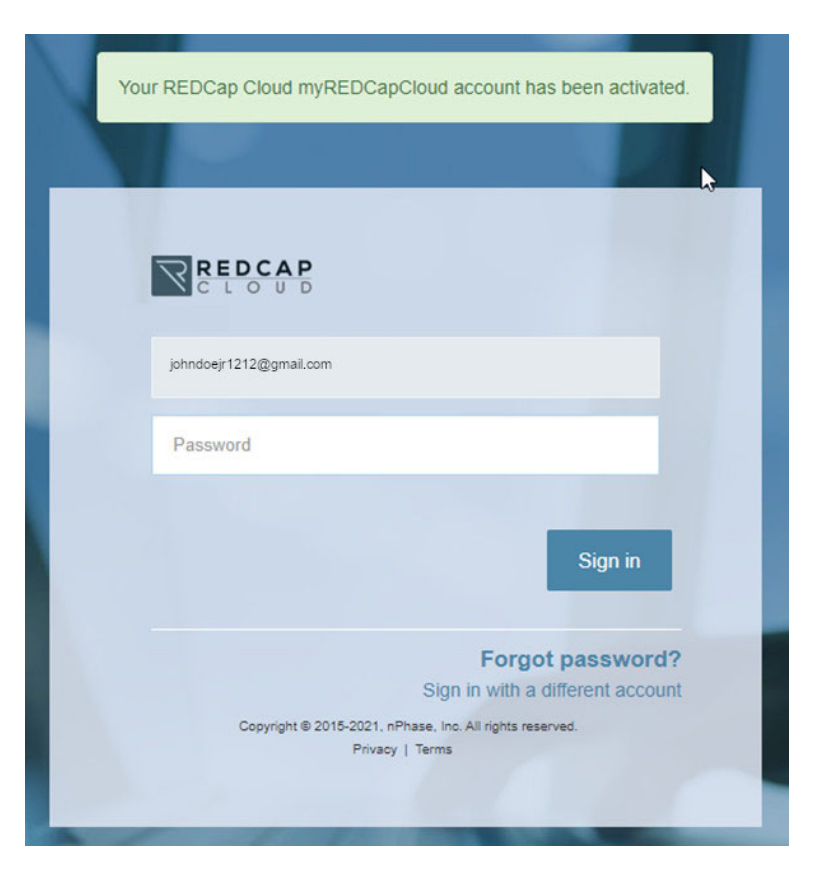

- 3. Enter your newly created password to enter the portal.
- 4. From the Home screen (shown below), please click on the box labeled "My Reason Research Program".

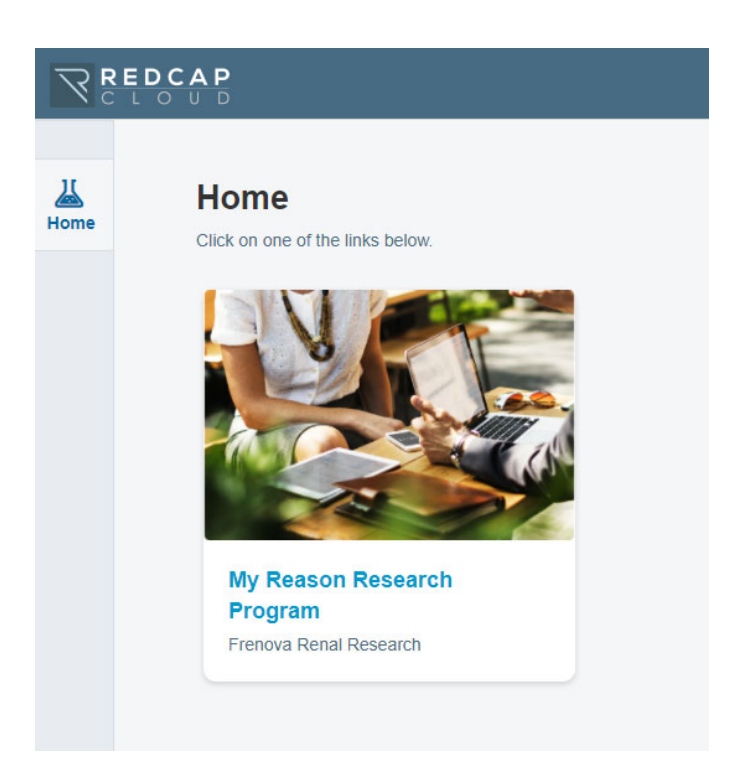

5. From here, you will be taken to your My Reason participant dashboard. On the main dashboard you will see any forms that need to be completed, along with a color-coded form status:

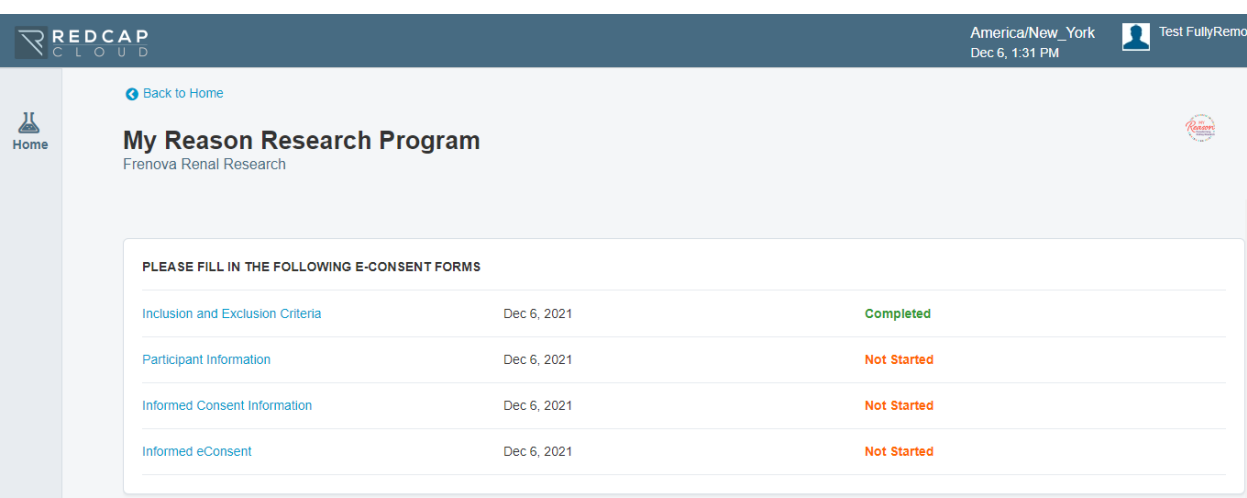

- 6. As you have already completed the Inclusion and Exclusion form, the next step is to click on "Participant Information". The information we collect here will be used to record your participation and to identify your health records for inclusion in the My Reason registry.
- 7. The next step is to view an overview of the My Reason Research Program. Click on "Informed Consent Information" from your dashboard. Once you enter, we will present an overview video for a summary of the information included in the consent form which you'll be asked to sign as the final step of this enrollment process. If you have more questions, please refer to the additional videos listed below the summary These videos explore other aspects of the consent process in greater detail. If you would like to view the transcript of any video, you will have the option to do so below each video.

8. When you are finished reviewing the information provided, you will be returned to your portal dashboard. Click on "Informed eConsent" to begin the consenting process. You will see the full text of the consent form.

Because you reviewed the Informed Consent Information, hopefully, you are better informed about what is included in the My Reason consent. There are areas you'll need to attest and sign to finalize your consent (see next steps).

9. After reviewing the text of the consent form, you will be asked to agree to the statements listed and sign the consent form.

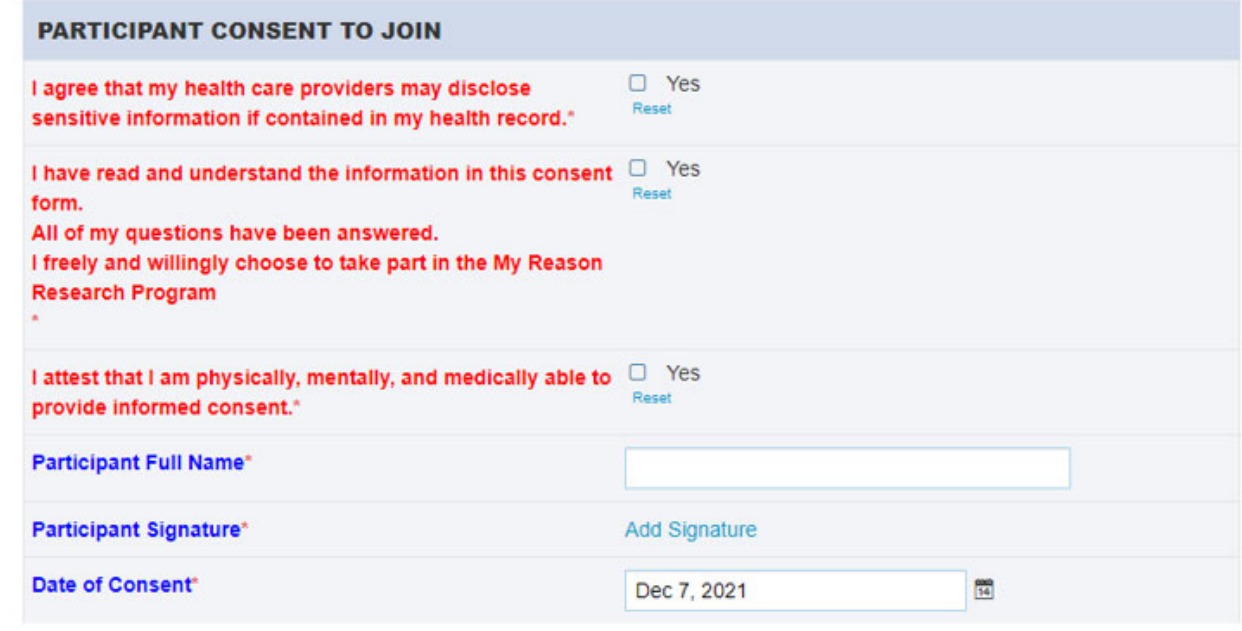

- 10. When you click "Add Signature", please sign your name using your mouse.
	- a. Click Clear to sign again

b. Click Save and Exit once you are satisfied with your signature.

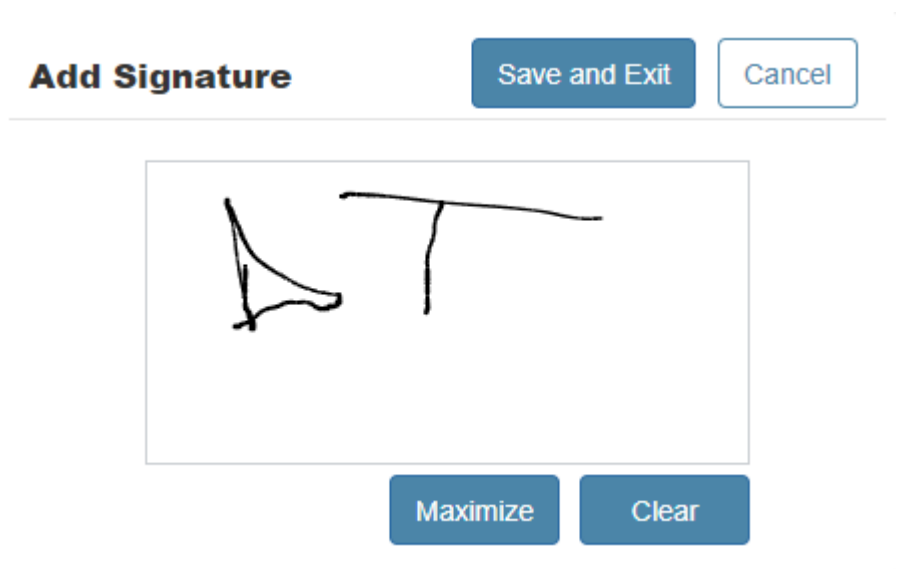

11. When you are finished and ready, click "Submit" to complete the process and return to your dashboard.

If you have any questions or need assistance as you work through this consent process, please reach out to the My Reason Research Program:

**Phone:** 855-4MY-RESN (855) 469-7376

**Email:** myreason@frenova.com

Thank you for joining the My Reason Research Program! We are excited to welcome you to this important program.